# **Requesting and renewing items in iDiscover**

**Tip: To request or renew items you will need to be logged into your library account. Please remember to log out of your account/iDiscover when you have completed your session.**

- **1. Logging in to iDiscover and login options**
	- Go to the discover home page: [www.idiscover.cam.ac.uk](http://www.idiscover.cam.ac.uk/)
	- Click on the **'Login to iDiscover'** in the top right of the navigation bar:

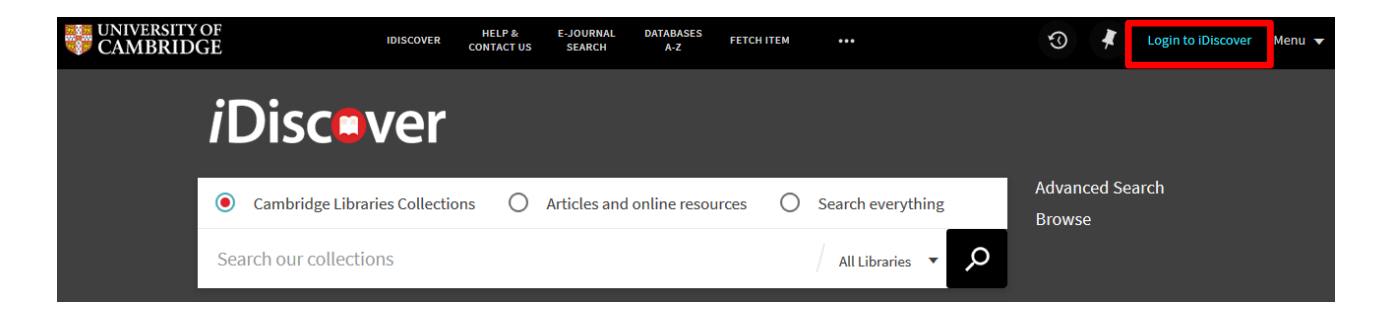

This will display the two **login** options. Select the option relevant to you.

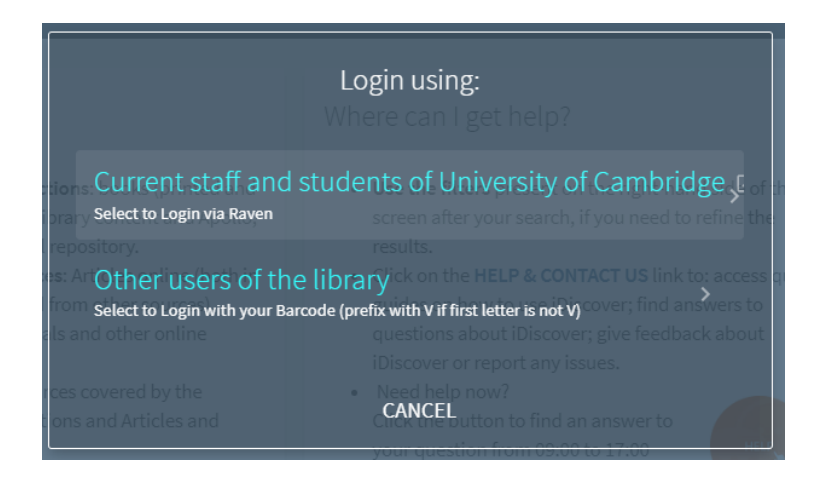

There are two separate logging in options:

- 1. **Current staff and students of the University of Cambridge:** Select this option to 'Login via Raven'. A Raven login screen will appear for you to enter your Raven details.
- 2. **Other users of the library:** Log in using your library card barcode. [NB: Prefix with V if first letter is not V]

For information about accessing libraries within Cambridge, go to the libraries directory: [http://www.lib.cam.ac.uk/libraries\\_directory/libraries\\_directory\\_n.cgi](http://www.lib.cam.ac.uk/libraries_directory/libraries_directory_n.cgi)

 After logging in, the 'Login to iDiscover' and 'Menu' options are replaced with your sign-in name, which also serves as the menu drop-down list.

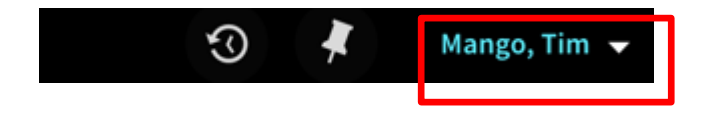

## **2. Requesting an item**

Once logged in, requesting is done from the detailed results page in iDiscover.

To get to the results page:

- Enter your search (simple or advanced).
- Click on  $\boxed{\circ}$  to retrieve your results.

Here is the initial results page for a search of '*Cambridge Companion to Newton*':

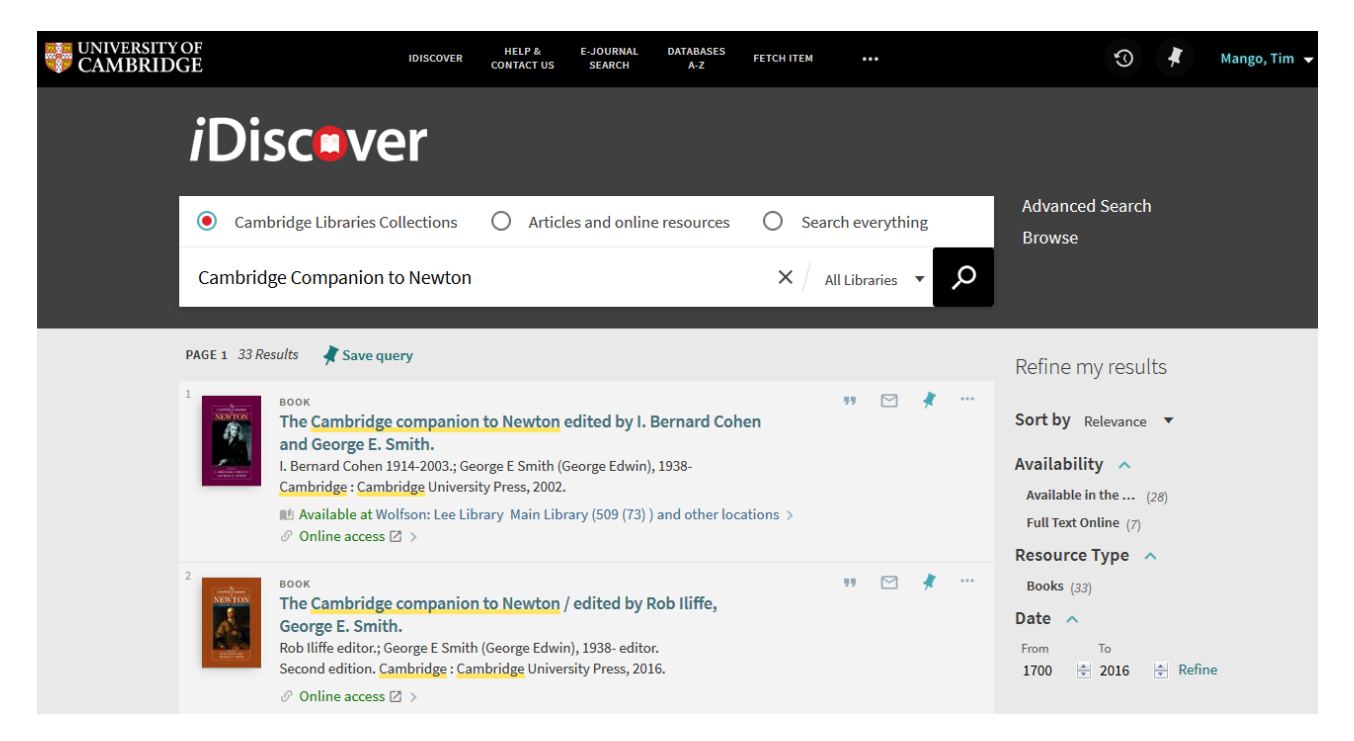

Click on a record to view the detailed results information:

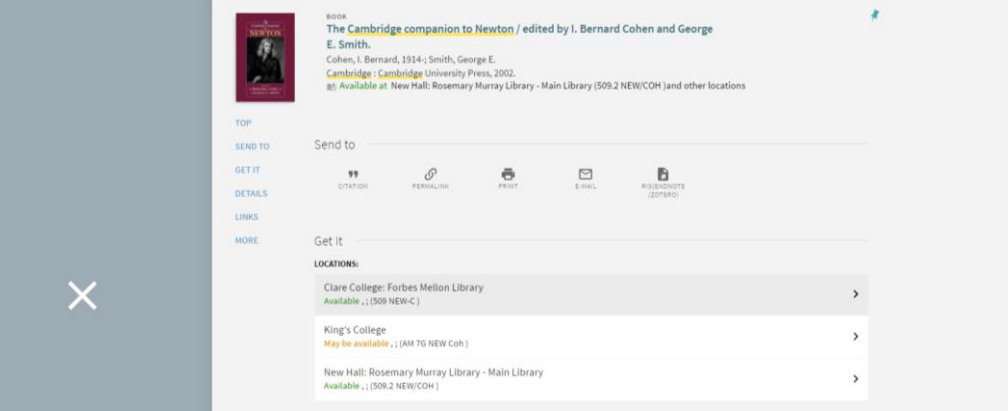

The '**Get it**' section shows the location(s) where this book is held. Click on the location you want.

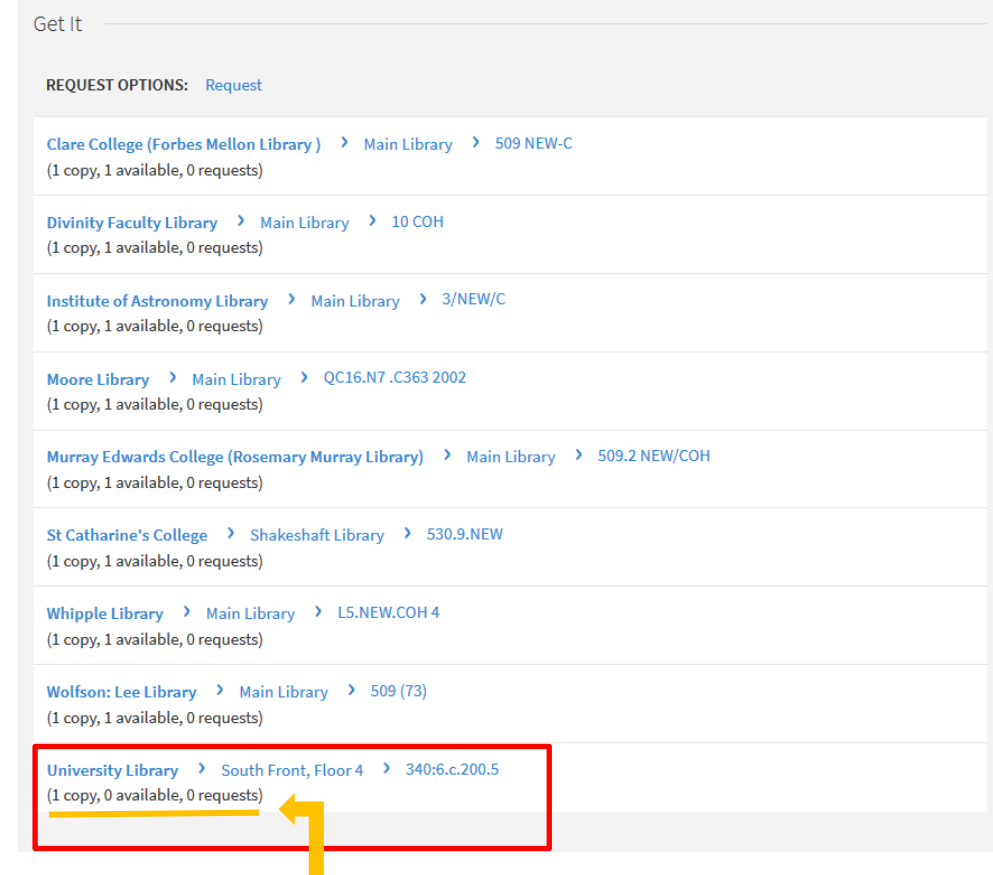

'[x] copy/ies': the *number of copies held at the library. In this example = 1.* '[x] available': the *number of copies available. In this example = 0 (a possible indication that it may already be on loan)* '[x] requests': *the number of requests currently placed on this item. In this example = 0*

Details of the individual library location appear and there is a **'Request'** link:

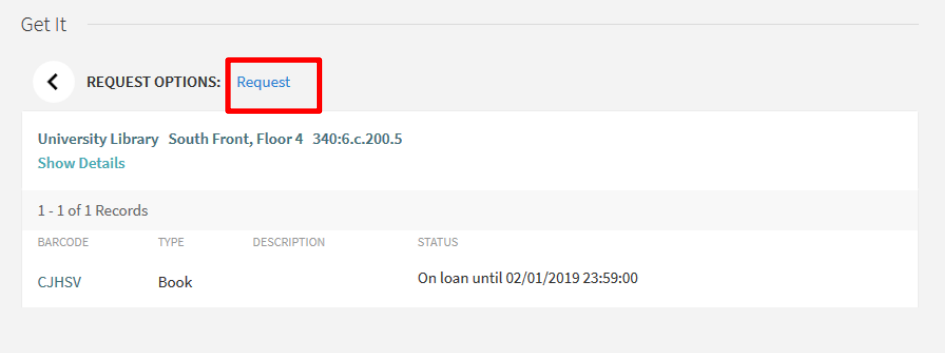

Click on the **'Request'** link.

**Note:** Requesting options are linked to your library account.

If you are already logged in, you will be taken to the request options screen:

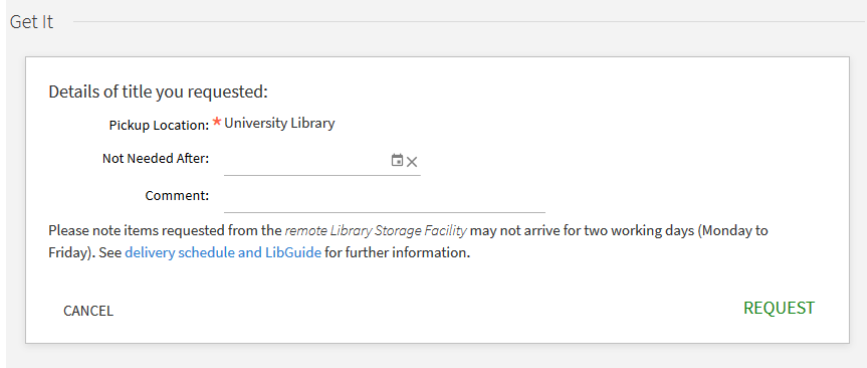

If you are not already logged in, the log in screen will appear.

 Enter any details associated with your request - e.g. comments, date parameters (see image below).

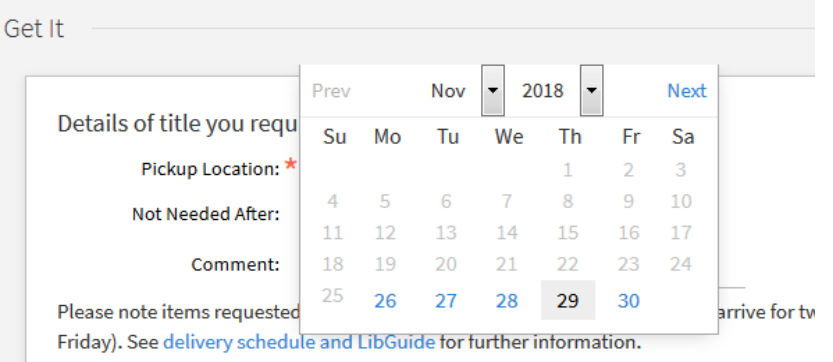

- Then click on '**REQUEST**'
- A message will appear to confirm that your request has been made.

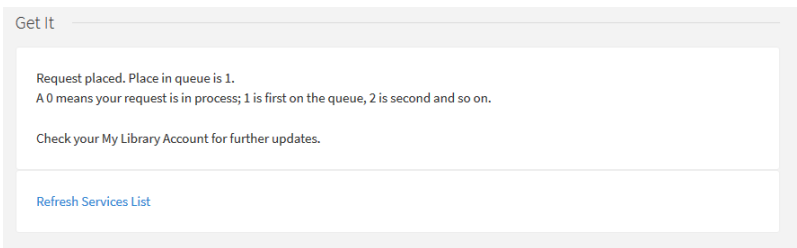

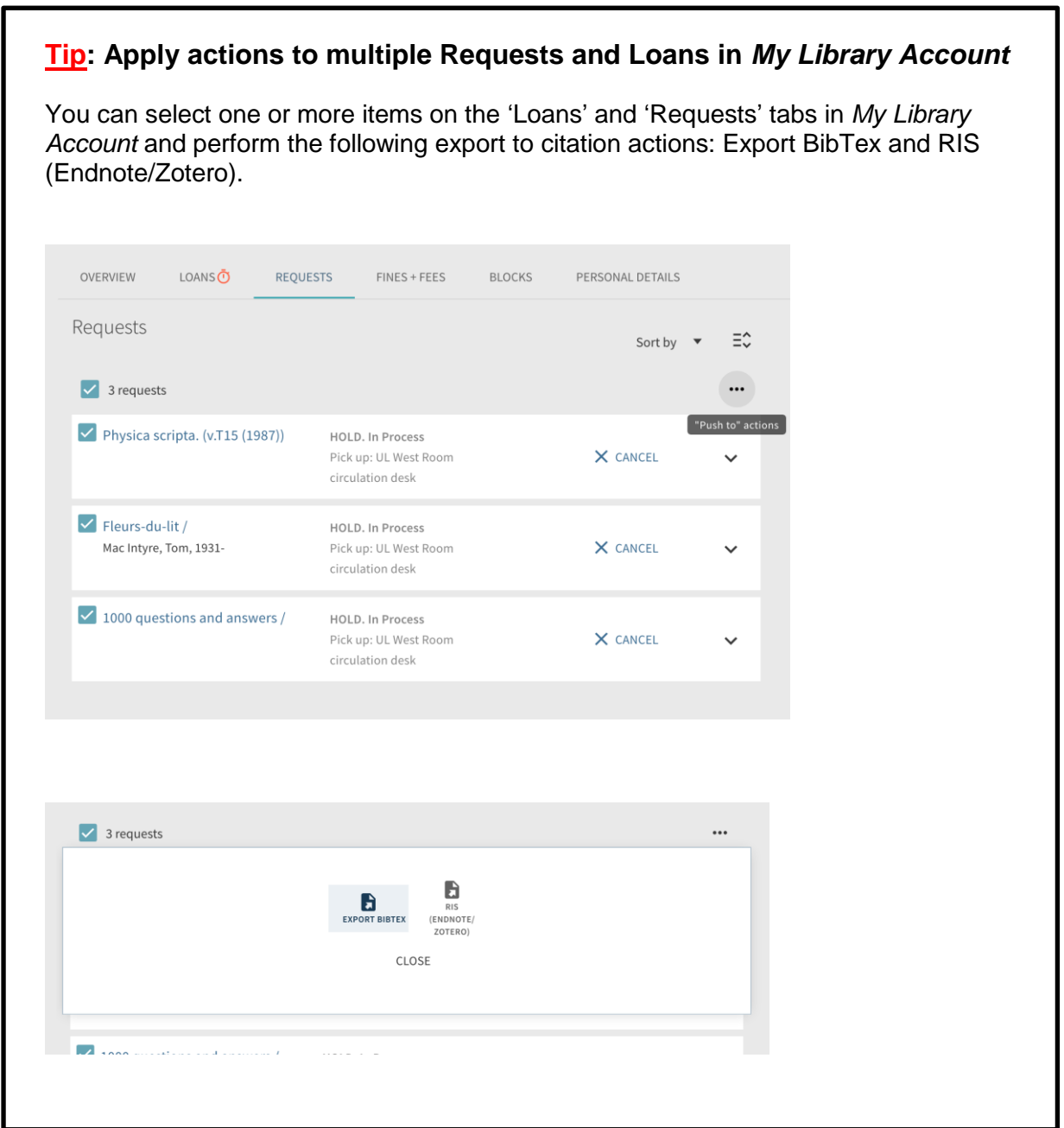

### **3. Reviewing or cancelling your requests**

It is possible to view all your requests in your 'My Library Account' area.

Click on the 'Menu' in the top navigation bar:

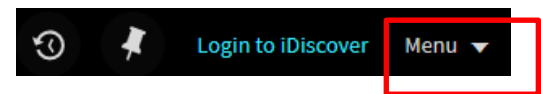

• A login screen will appear if you are not logged in (see: section '1. Logging in to iDiscover...')

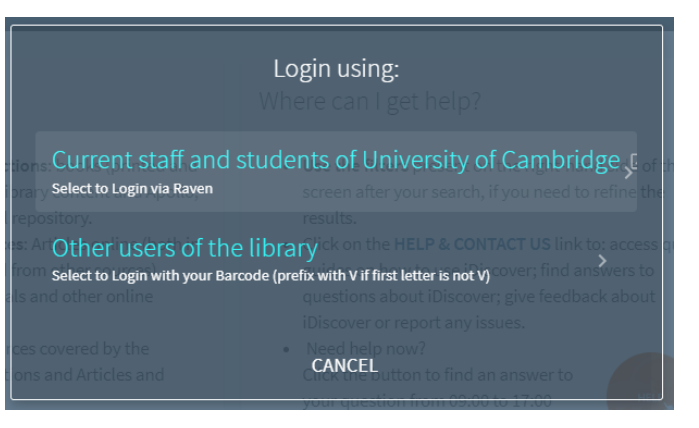

After logging in, click 'Menu' to view your *My Library Account* area:

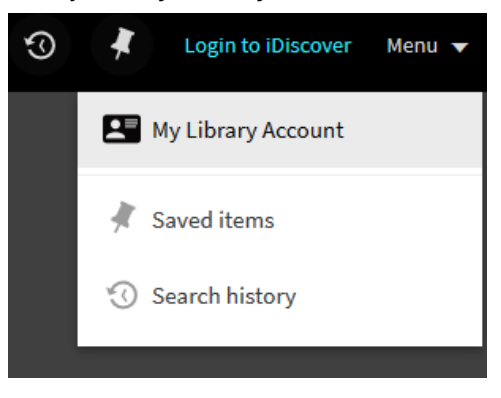

Click on the 'My Requests'

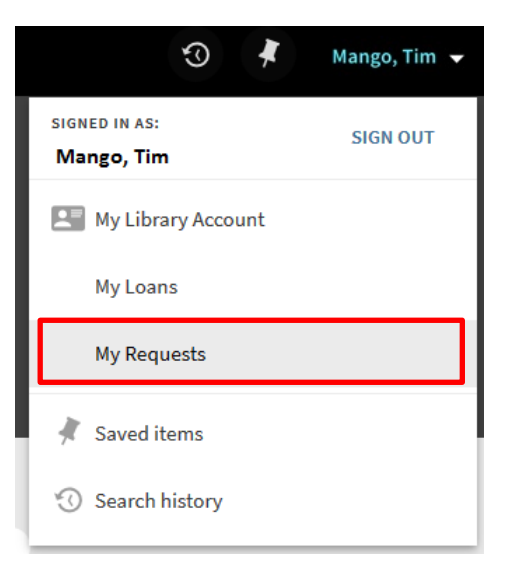

• In the window that opens you can view all your current requests.

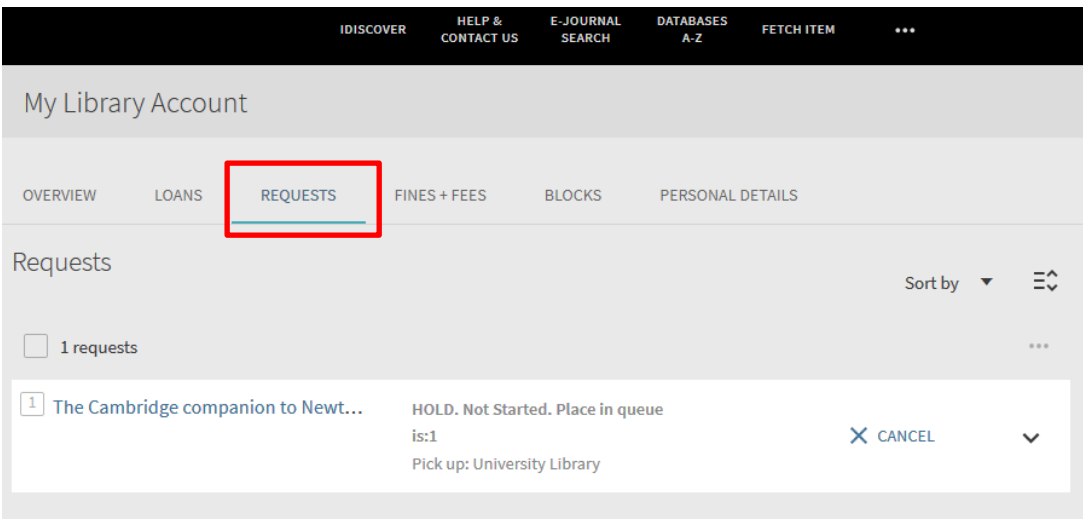

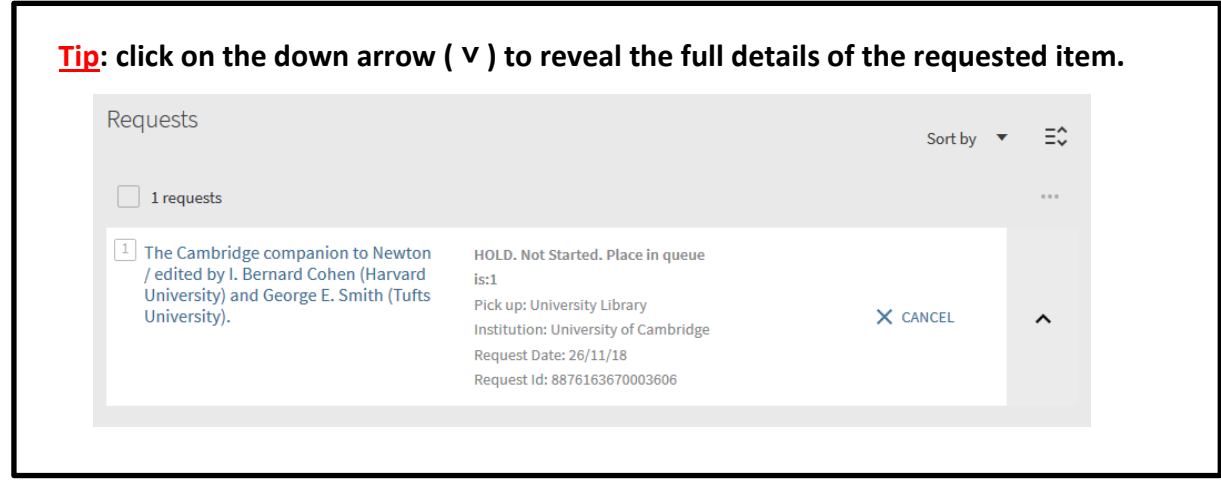

• To **cancel** the request, click on the  $\frac{1}{2}$  cancel button next to the individual request. You will be

prompted to confirm your cancellation by clicking on the  $\times$  CANCEL IT button:

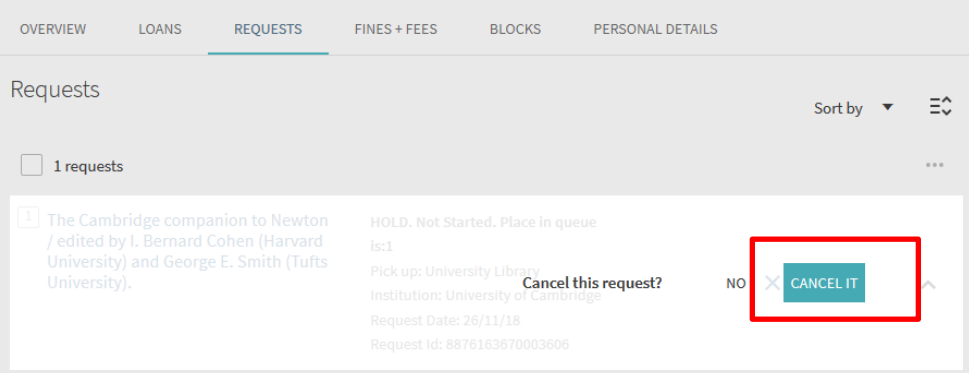

A message box will confirm the cancellation.

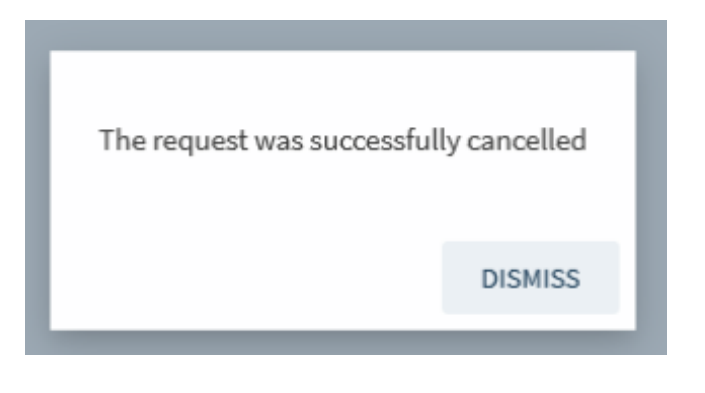

The item will no longer appear in the 'Requests' section of your *My Library Account*.

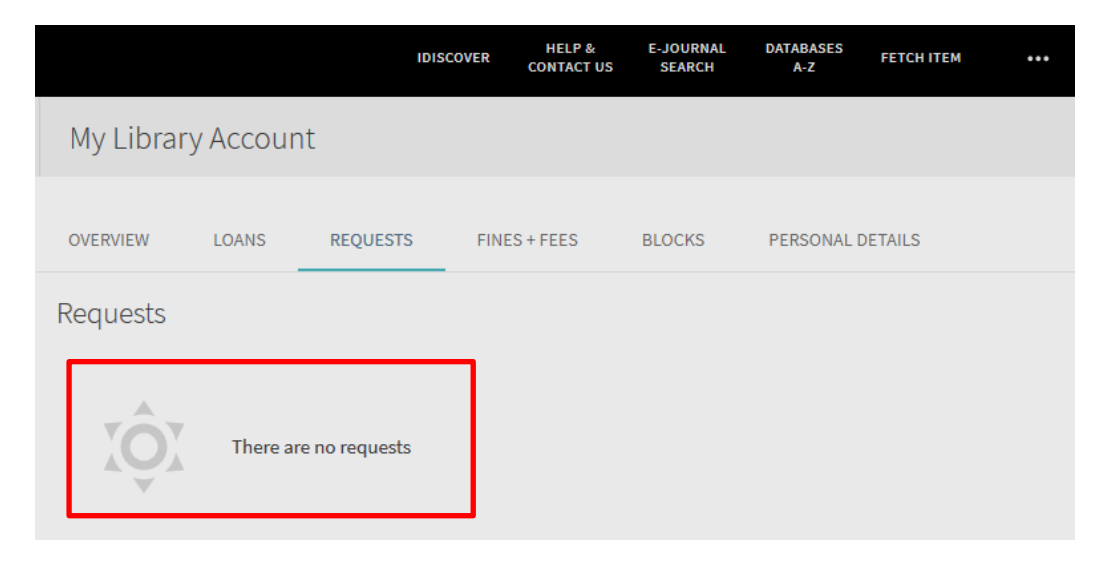

#### **4. Renewing an item**

Renewing an item(s) is done in your *My Library Account* area:

Click on the 'Menu' in the top navigation bar:

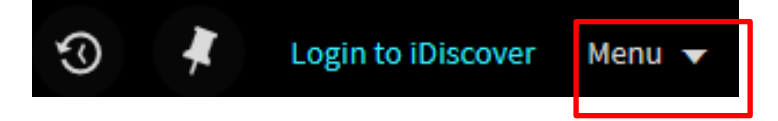

#### **QUICK GUIDE TO iDISCOVER: Requesting and renewing items**

A login screen will appear if you are not logged in:

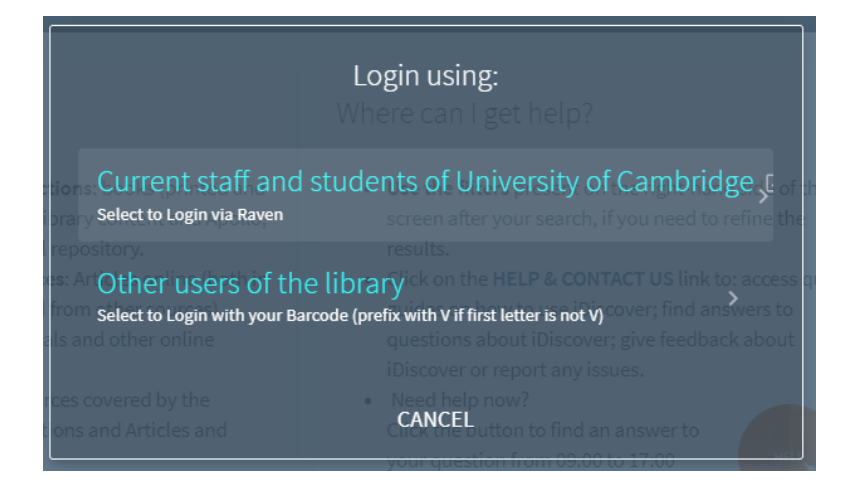

Click to view your *My Library Account* area:

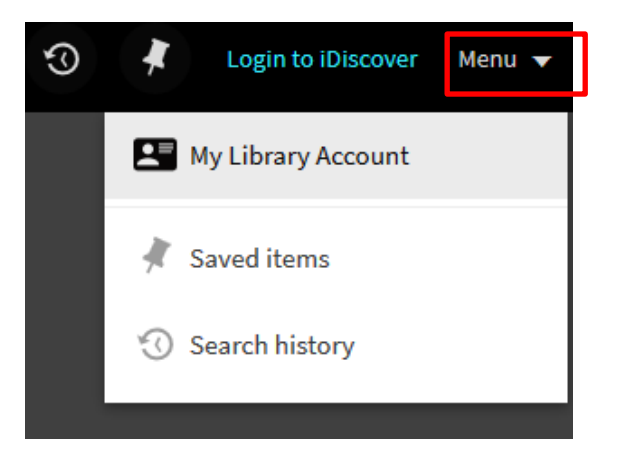

Click on the 'My Loans'.

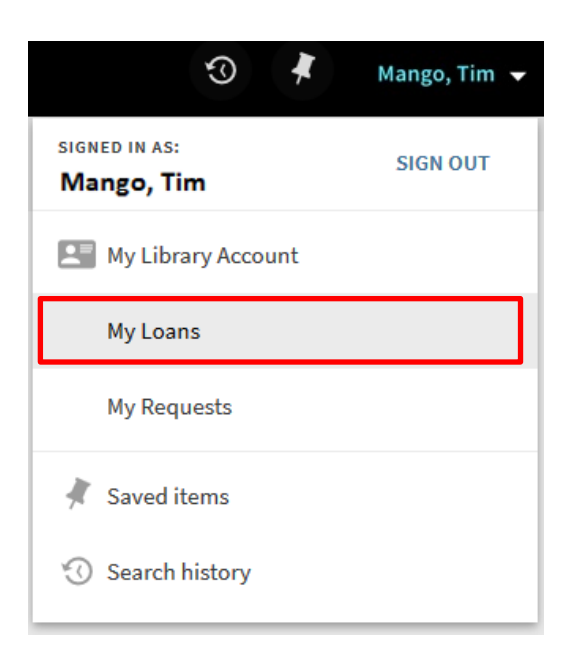

 Your 'My Library Account' will open on the 'Loans' tab, which displays all items that you currently have on loan.

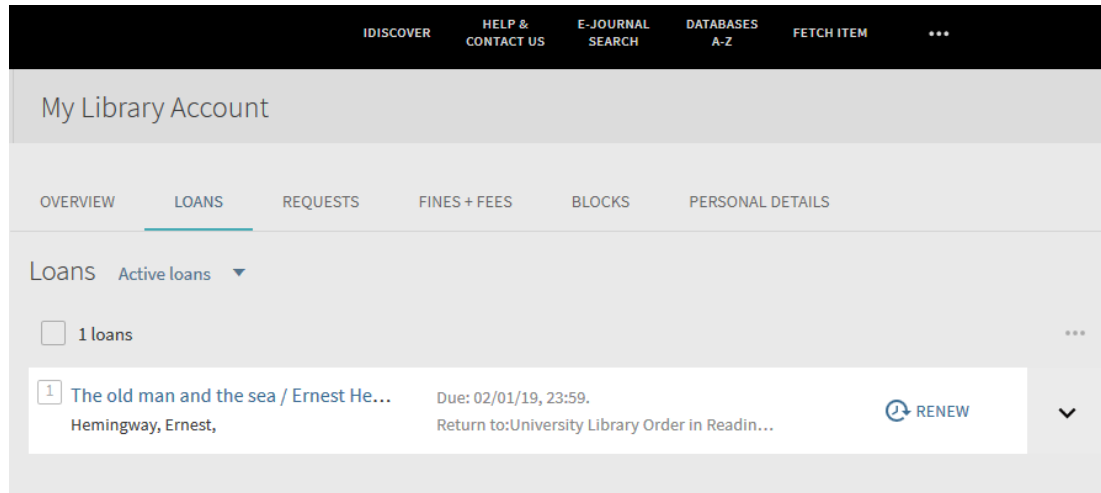

• Click on the  $\bigcirc$  RENEW button, next to the item you wish to renew. The item will be automatically updated with new due date details.

**Note: Please ensure that you log out of your account.**